## How to download the DentalMonitoring app on Android phone.

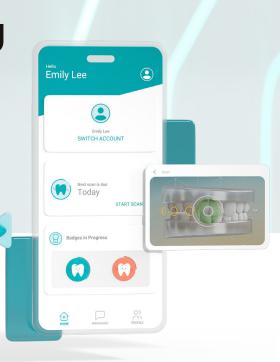

## **Open Google Play on your device.**

- ✓ Type DentalMonitoring into the search bar and download the app.
- ✓ Once the app has successfully downloaded, open it and select "I'M A PATIENT."
- ✓ If this is the first time logging in, tap on "OPEN EMAIL APP" to log in from the Welcome email that you received.
  - **If this is not the first time you're logging in,** select "USE PASSWORD TO SIGN IN" and log in with your email and password used for DentalMonitoring.
- ✓ If you have family members that you wish to share your login with, please set a password.

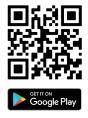

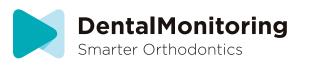